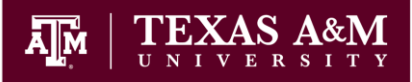

### **Intro to ArcGIS Online**

Cecilia Smith, Geospatial Librarian Maps & GIS, Evans 202 [casmith@tamu.edu](mailto:casmith@tamu.edu)

# Create an ArcGIS Online Login

- 1. Launch a web browser and go to [https://www.arcgis.com/.](https://www.arcgis.com/)
- 2. Click **Sign In**.
- 3. Click **Create A Public Account**.
- 4. Fill in the required information and click **Review and Accept the Terms of Use**.
- 5. Click **I accept**.
- 6. Click **Create My Account**.
- 7. You'll be presented with a profile with some information completed.

### Explore the Map Viewer

8. Click **Map**.

9. You will see a new map to which you can add data and customize.

10. Zoom into College Station, TX. You can use the wheel on your mouse or the search box. You can click and drag to move the map.

### Create a Map

- 11. Click **Save** and then click **Save As.**
- 12. Add a title for the map.
- 13. Add a tag, a keyword that describes the map. You may leave the summary blank for now.

14. Click **Save Map**. Make sure you *routinely* save your map, any unsaved work will be lost if you navigate away from the page.

# Search for Map Layers & Create Map Notes

- 15. Click the dropdown menu under **Add**
- $\pm$  Add  $\sim$

#### 16. Click **Search for Layers.**

17. Complete the search boxes as follows:

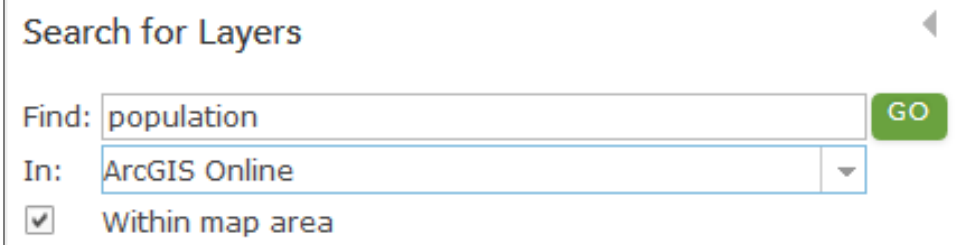

#### 18. Click **Go**.

19. Find the "2012 USA Median Household Income (Mature Support)" layer and click **Add**.

#### 20. Click **Done Adding Layers**.

21. Click on the arrow to the left of the new layer to open the drop down menu:

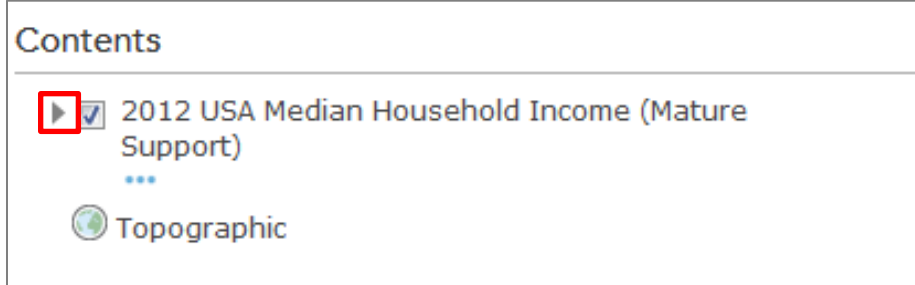

#### 22. Hover over **Block Groups** to see additional menu options:

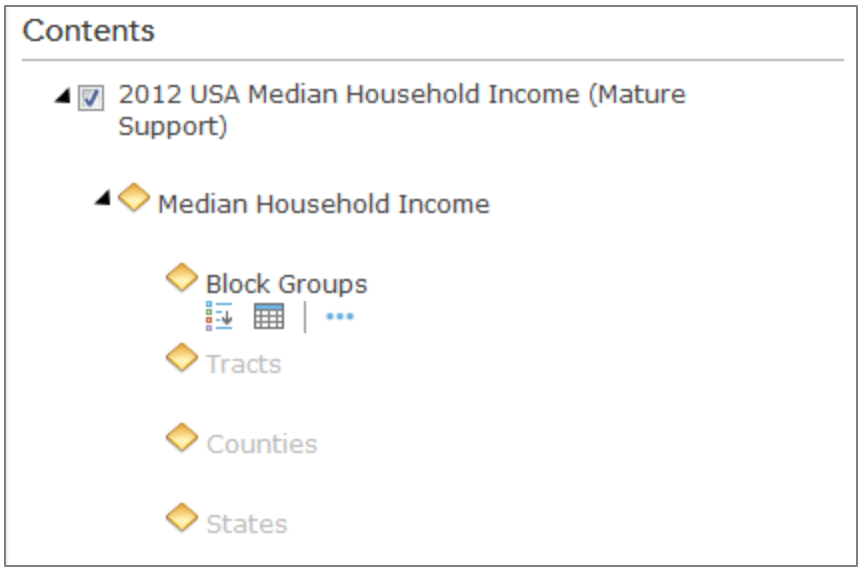

23. Click on the legend symbol to display the legend.

24. Zoom in and out to see how the data is dynamic.

25. This data is limited for customization, the legend cannot be adjusted.

26. Back in the Table of Contents, click on the Table icon to see that data displayed.

27. Click in the map viewer to see pop-ups describing the data. With a Block Group selected, click **Table Options** and select **Show Selected Records**. Notice that the table will now only show you records you select.

28. Close the table.

29. Click **Add** to open the dropdown menu and select **Add Map Notes**

30. Leave the default name and template and click **Create**.

31. Select a **Stickpin** from the Table of Content and click the area of Texas A&M University.

32. In the pop-up box, retitle the stickpin "Texas A&M University". Note that you can include a description and a link to a URL or Image Link URL. Also, note that the stickpin is not a data point, but is a map symbol.

33. Click **Change Symbol**. Explore the symbol options and choose one.

34. Click **OK**.

35. Click **Close**.

36. Click on the stickpin to see the pop-up you just created.

37. To close the Map Notes menu, click **Edit**. To edit the Map Notes layer you created, you may click on **Edit** again.

38. Click **Save** to open the dropdown and select **Save**.

39. Click **Add** so you can add another layer. Select **Search for Layers**.

#### 40. Complete the search boxes as follows:

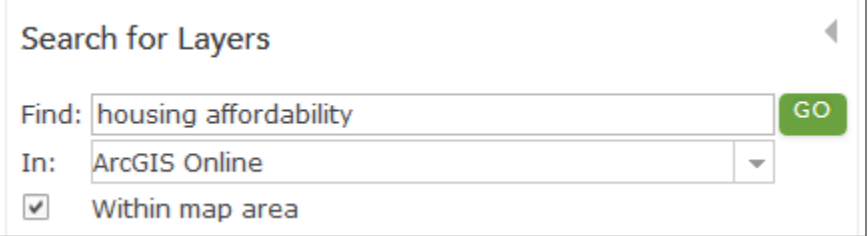

#### 41. Click **Go**.

#### 42. Add **Esri Housing Affordability Index** to your map and click **Done Adding Layers**.

- 43. Save you map and explore the new layer.
- 44. Uncheck you data layers, so that only the topographic basemap is visible.

### Add a Layer from a File

#### 45. Click **Add**.

46. This time, select **Add Map from File**. Notice the restrictions on adding a data file.

47. Select **Browse** and navigate to the zip file (CS Greenways.zip) shared with you at the beginning of the workshop. Greenways are natural corridors along rivers, streams, and rightsof-way.

48. Select the zip file and click **Open**.

49. Click **Import Layer**. Notice that new data was added to your map viewer.

50. In the Table of contents notice that you are presented with symbol options. The default is to color all the greenways according to the amount of acreage. The field ACREAGE is formatted as a string, and limits how the numbers can be displayed.

51. In "1 Choose an attribute to show" select **ACREAGE1**. This field is square meters, but it is formatted as a number, giving more options for symbols.

52. In "2 Select a drawing style" select **Counts and Amounts (Color)**.

53. Explore the **Divided by** and **Theme** options.

54. Click on **Symbols**, select a color ramp, and click **OK**.

55. Explore the **Transparency** and **Visible Range** options.

56. Click **OK**.

57. Notice the other options for drawing styles.

58. Click **Done** and save your map.

59. Hover over CS Greenways in the Table of Contents to see the menu options. You now see this  $\sqrt{1}$  icon, which allows you to go back and edit the drawing style and symbols.

60. Click on the ellipses icon **the explore your options**, including setting transparency, visibility, and moving the layer below other layers. With access to the organization account you may even perform some analyses, such as finding drive distances and finding the nearest features.

### Setting the Map Default

61. Next we will set the default look of the map, this is how the map will initially load each time it is viewed.

62. Uncheck all the boxes in the Table of Contents with the exception of your Texas A&M University Map Notes layer.

63. Click on **Basemap** and choose a map.

- 64. Zoom to your preferred extent.
- 65. Save your map.

# Exploring Content

66. Click on **ArcGIS**, the dropdown menu in the top right corner.

67. Select **My Content**. This is where your saved maps are organized.

68. Click on the map we created. You will see a description of the map you created, along with the data layers it includes.

69. Click **Open** to see the dropdown menu.

70. Select **Open in map viewer**. You will notice that the map opens back to the default settings you put in place.

# Create a Story Map

71. Click **Share**.

72. Click the box next to **Everyone (public)**.

73. Click **Create a Web App**. You are presented with various web application templates.

74. Navigate to page 3, and select **Story Map Series** by clicking **Create** to open a dropdown, and then clinking **Create** to bring up a new story map.

75. Include the title for your new app, such as **Life in College Station** and include descriptive tags. You may also include a summary.

76. Click **Done**. You will see a welcome screen.

77. Make sure that **Tabbed** is selected and click **Start**.

78. Create a title for your tabbed series, this can be the same as the mapping application.

79. Next, create your first tab. This will include the income data you added to the map you created earlier. Title the tab "Median Income" and make sure that under **Content** that **Map** is selected.

80. In the dropdown under Web map, select the web map you created.

81. Leave the Location option at the default.

82. For the Content option, click **Custom configuration**.

Maps & GIS  $\varnothing$  Evans Library: Intro to ArcGIS Online 6  $\qquad \qquad \qquad$  6

83. Leave the Texas A&M University layer, and check on the **2012 USA Median Household Income** layer.

#### 84. Click **Save Map Content**.

85. Leave the Popup option on the default.

86. Check the **Legend** option on.

87. Click **Add**.

88. You will be presented with a box in which you can describe the map, and begin to tell the "story" of the data you are presenting. Always cite your data!

#### **Citing data in your map:**

Data Citation: Computer database title. Edition. Place of production: Producer, Date of copyright or production. (May be followed by) Using: Author. *Computer software title*. Edition. Place of production: Producer, Date of copyright or production.

Example:

Data Citation: USA Median Household Income retrieved from [http://server.arcgisonline.com/ArcGIS/rest/services/Demographics/USA\\_Median\\_Hous](http://server.arcgisonline.com/ArcGIS/rest/services/Demographics/USA_Median_Hous%09ehold_Income/MapServer%20on%2011/09/2015) ehold Income/MapServer on 11/09/2015. Esri, 2012. Using: ArcGIS Online. Redlands, CA: Esri, 2015.

#### **Citing a map produced in GIS software for a paper:**

Author. *Map title*. Scale. Computer database title. Edition. Place of production: Producer, Date of copyright or production. (May be followed by) Using: Author. *Computer software title*. Edition. Place of production: Producer, Date of copyright or production.

More data and mapping citation examples can be found at: [https://libraries.indiana.edu/citing-maps-and-gis-data.](https://libraries.indiana.edu/citing-maps-and-gis-data)

89. You can click on **Edit** to change the tab settings.

90. Click **Add** to create additional tabs. Add new tabs for the housing affordability index and greenways.

91. Use the **Organize** button to arrange your tabs as you would like them to appear.

92. Click on the **Settings** link at the top, and explore your options for the page layout.

93. Also notice that you can rename your tab section by clicking on the pencil icon near the current title.

94. Click **Save** in the top right corner.

95. Back on your Map Series tab, click **Share** to get a copy of the URL for your story map that you can share.

96. Click **View Live** to see view your new story map web application.